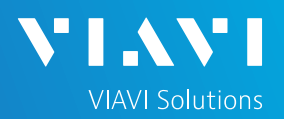

# QUICK CARD

### **Testing Ethernet Voice over IP (VOIP) SIP Trunks**

- This quick card describes how to configure and run an Ethernet VOIP Test to validate the provisioning and performance of a Session Border Controller (SBC) and SIP trunk at the network border. The following Information is needed to complete this test:
	- ✓ Physical Interface (RJ-45 Copper, 1000BASE-SX Multimode, 1000BASE-LX Single mode, etc.)
	- ✓ Speed and Auto Negotiation settings of the SBC LAN port
	- $\checkmark$  VLAN ID (if a VLAN is being used)
	- $\checkmark$  IP Address for the SBC LAN port
	- ✓ IP Address, Subnet mask, and default gateway for the T-BERD/MTS or PBX
	- $\checkmark$  Is registration required, or is this a non-registering trunk?
	- ✓ Username and Password (required for registering trunks only)
	- $\checkmark$  Customer's Billing Telephone Number for the SIP trunk
	- $\checkmark$  Destination Telephone Number(s) for outbound call testing
- T-BERD/MTS 5800 equipped with the following:
	- o Transport software release V31.2.1 or greater
	- o Test options:
		- C5VOIP: Voice over IP option
		- C5BT: Bluetooth (optional, for Bluetooth headset)
		- C5LSCAPTURE or C510GCAPTURE (recommended for packet capture and analysis)
- Headset (Plantronics M114/M210c, or Benertech A310QD)
- CAT5E or fiber optic cables to match the line under test
- For optical interfaces:
	- o Fiber inspection microscope (P5000i or FiberChek Probe)
	- <sup>o</sup> Fiber optic cleaning supplies *Figure 1: Equipment Requirements*

# CONNECT HEADSET AND CONFIGURE AUDIO SETTINGS

- 1. Press the Power button  $\boxed{\Phi}$  to turn on the T-BERD/MTS.
- 2. Connect the headset to the headset jack on the side of the T-BERD/MTS.
- 3. Press the **System** icon **is system** in the top left corner of the screen.
- 4. Press the Audio icon  $\bullet$  **.** Set **Speaker Volume** near the maximum setting and set **Microphone Volume** to the center setting. If desired, you can adjust these settings during the test. The speaker icon  $\Box$ on the top bar of the T-BERD provides a shortcut to this screen.

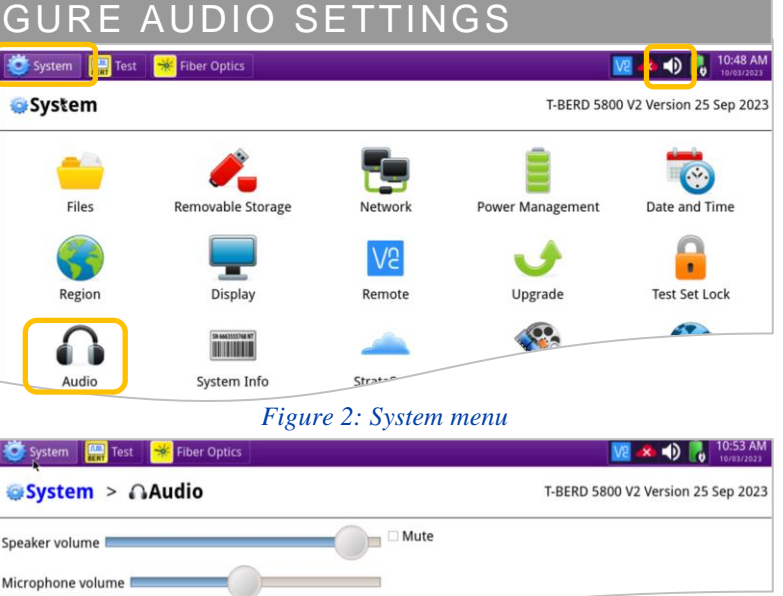

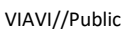

*Figure 3: Audio Settings*

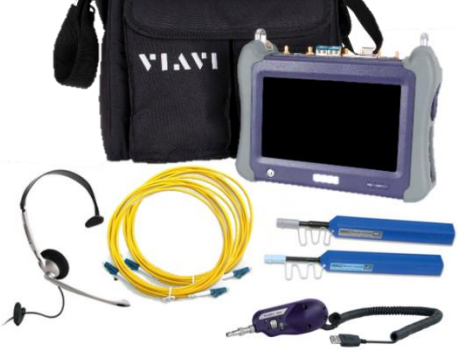

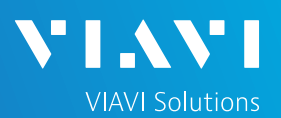

# QUICK CARD

#### LAUNCH TEST

- 1. Press the **Test** icon **at the top of the** screen to display the **Launch Screen**.
- 2. Using the **Select Test** menu, Quick Launch menu, or Job Manager, launch the Ethernet, VoIP, Terminate test for the desired physical interface/line rate and port; for example:
	- **Ethernet►1GigE Optical►VoIP►P1 Terminate**
	- **Ethernet►10/100/1000►VoIP►P2 Terminate**
	- ► Note: If tests have been launched on both Port 1 and Port 2, you must remove the test on Port 2 before launching the VOIP test. Tap the  $\mathsf{\times}$  icon next to the Port 2 tab in the Select Test bar or tap & Remove Test ▶ in the Select Test menu to remove the test.
- 3. Tap to open the **Tools** Panel and **Select**  $\bullet$  Reset Test to

Press  $\sim$   $\alpha$  to continue.

System Test Hiber Optics 四二十一 Select<br>Test 00/1000 Eth VoIP Term X **DS1/DS3 DS1 ISDN PRI Term** DS<sub>1</sub> E1/E3/E4 SONET t. 10/100/1000 Eth VoIP Term  $SDH$ Ethernet L **1GigE Eth VoIP Term** Fibre Chan CPRI c. 10GigE LAN VoIP Term eCPRI  $(100/100012)$ 

*Figure 4: Launch Screen*

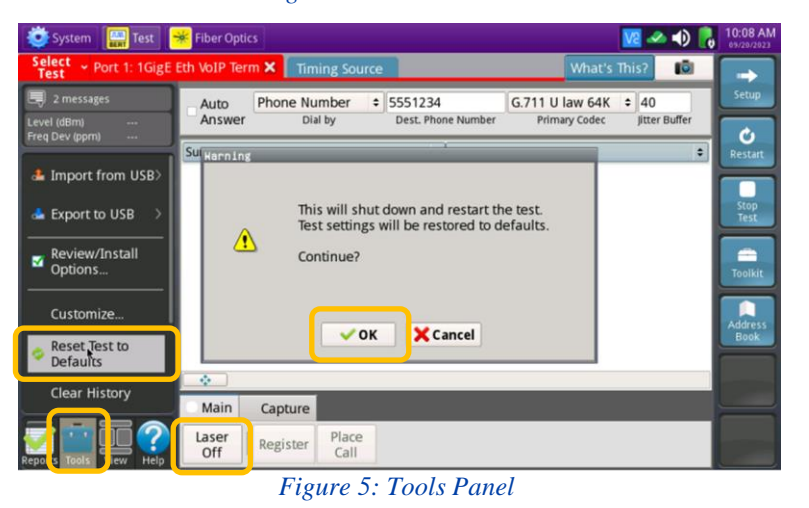

CONNECT TO LINE UNDER TEST

- For copper testing with the SmartClass 4800 or T-BERD/MTS 5800v2, connect the Port 1 10/100/1000 RJ-45 jack to the Ethernet port under test using CAT 5E or better cable.
- For copper testing with the T-BERD/MTS 5800-100G, connect the Port 2 10/100/1000 RJ-45 jack to the Ethernet port under test using CAT 5E or better cable.
- For optical testing, insert an SFP or SFP+ into the Port 1 slot on the top of the T-BERD/MTS.
	- 1. Ensure the fiber and connectors are clean using a Fiber Inspection microscope.
	- 2. Connect the SFP or SFP+ to the Ethernet port under test.
		- Use Multimode jumper cables for 850 nm 1000BASE-SX or 10GBASE-SR.
		- Use Single mode jumper cables for 1310 nm 1000BASE-LX or 10GBASE-LR.
	- 3. Select the Laser tab in the Main Action Panel and press  $\frac{1 \text{ laser}}{2 \text{ ff}}$  to turn the Laser on.

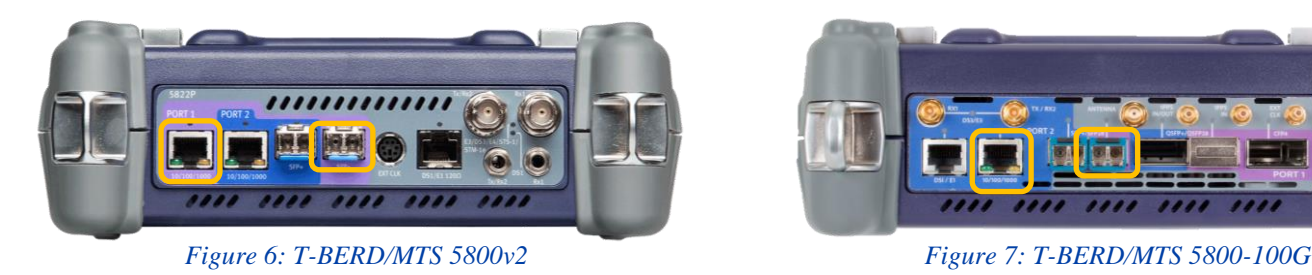

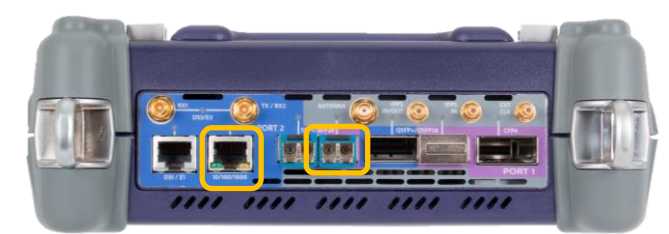

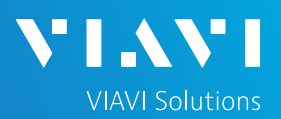

## QUICK CARD

#### CONFIGURE TEST

- 1. Press the **Setup** soft key  $\rightarrow$  on the top right side of the screen.
- 2. Select the indicated folders and configure your test as follows. Leave all other values at default, unless specified in the work order.

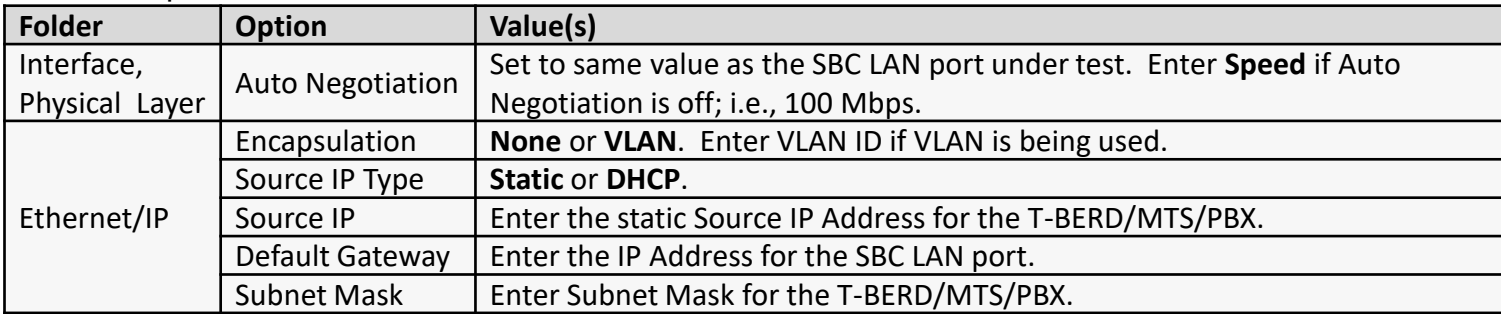

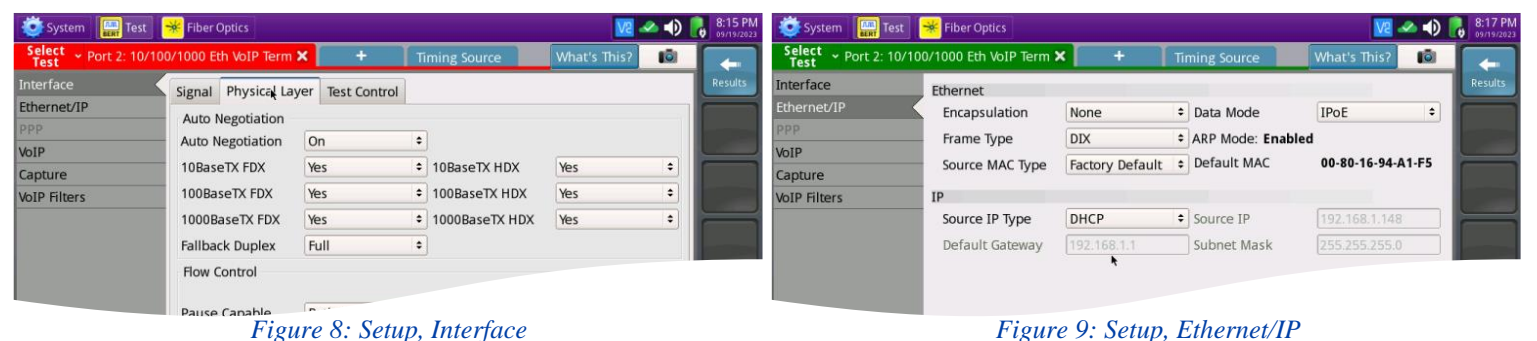

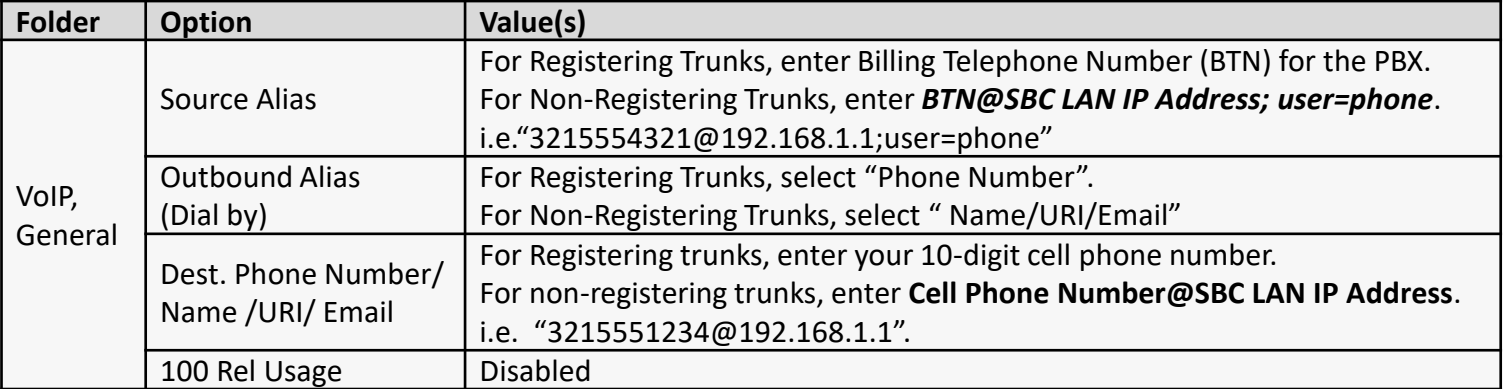

| System                                                                    | <b>Fiber Optics</b>                                                |                                                                                                    |                                                                                                    | $\bullet$ 0 $\bullet$ | System <b>Test</b> Test   * Fiber Optics                                  |                                                                   |                                                                                                    |                                                                                       | $\mathbb{R}$ $\rightarrow$ 0 $\mathbb{R}$ | 9:29 AM<br>09/20/2023 |
|---------------------------------------------------------------------------|--------------------------------------------------------------------|----------------------------------------------------------------------------------------------------|----------------------------------------------------------------------------------------------------|-----------------------|---------------------------------------------------------------------------|-------------------------------------------------------------------|----------------------------------------------------------------------------------------------------|---------------------------------------------------------------------------------------|-------------------------------------------|-----------------------|
| Select v Port 2: 10/100/1000 Eth VoIP Term X                              |                                                                    | <b>Timing Source</b>                                                                                                    | What's This?                                                                                                    | 1Ō)                   | Select v Port 2: 10/100/1000 Eth VoIP Term X                              |                                                                   | <b>Timing Source</b>                                                                                                    | <b>What's This?</b>                                                                   | - IQI                                     |                       |
| Interface<br>Ethernet/IP<br>PPP<br>VolP<br>Capture<br><b>VolP Filters</b> | General<br>Proxy<br>Call Mana.<br>Gatekeeper<br>Audio Codec<br>QoS | Auto Answer<br>Call Control (CC) Standard<br>Source Alias<br>Outbound Alias (Dial by)<br>Dest. Name/URI/Email<br>SIP Vendor<br>100 Rel Usage<br>SIP IP DSCP | Enabled<br><b>SIP</b><br>5554321@192.168.1.1;user=phone<br>Name/URI/Email<br>3215551234@192.168.1.1<br>Standard<br>Disabled<br>26 | <b>Results</b>        | Interface<br>Ethernet/IP<br>PPP<br>VoIP<br>Capture<br><b>VoIP</b> Filters | General<br>Proxy<br>Call Mana<br>Gatekeeper<br>Audio Codec<br>QoS | Auto Answer<br>Call Control (CC) Standard<br>Source Alias<br>Outbound Alias (Dial by)<br>Dest. Phone Number<br>SIP Vendor<br>100 Rel Usage<br>SIP IP DSCP | Enabled<br>SIP<br>3215554321<br>Phone Number<br>5551234<br>Standard<br>Disabled<br>26 | $\div$<br>$\hat{ }$<br>$\blacktriangle$   | <b>Results</b>        |
|                                                                           |                                                                    |                                                                                                    |                                                                                                    |                       |                                                                           |                                                                   |                                                                                                    |                                                                                       |                                           |                       |

*Figure 10: Non-registering Trunk Setup, VOIP/General Figure 11: Registering Trunk Setup, VOIP/General*

T-BERD/MTS-5800 Portable Network Tester

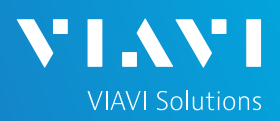

# QUICK CARD

#### CONFIGURE TEST (continued)

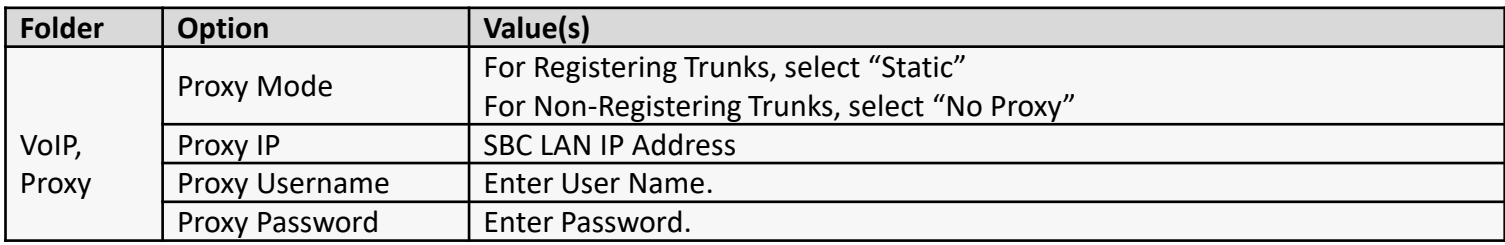

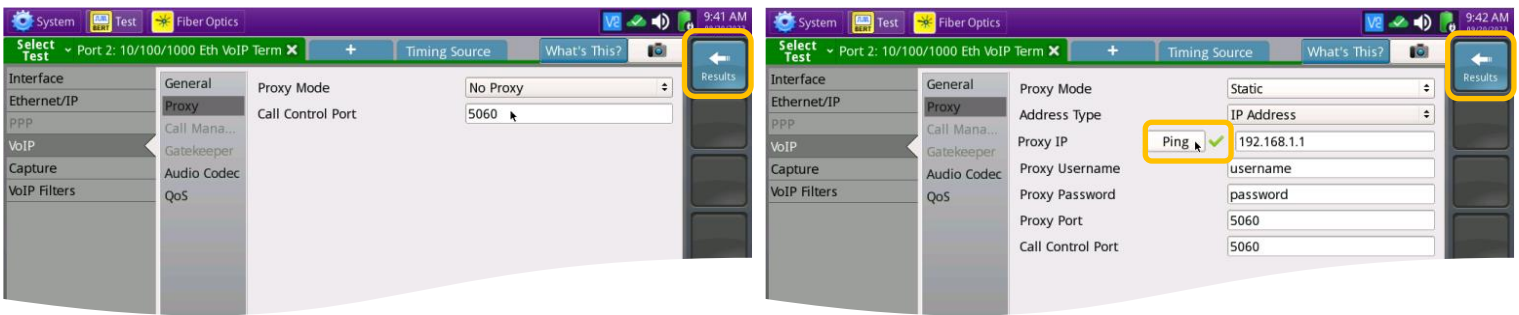

*Figure 12: Non-registering Trunk Setup, VoIP/Proxy Figure 13: Registering Trunk Setup, VoIP/Proxy*

- 3. If you have configured settings for a Registering Trunk, tap  $\|\mathbf{p}_\text{ing}\|$  to verify connectivity to the SBC.
- 4. Tap the **Results** soft key to view the Test Results screen.

#### VERIFY CONNECTIVITY AND REGISTRATION

- 1. Verify the following:
	- ► Summary LED is green
	- ► Network Up LED is green
	- ► Sync Acquired LED is green
	- ► Link Active LED is green
- 2. If you are testing a **Registering Trunk** and have configured VoIP/Proxy settings, the T-BERD/MTS automatically sends a REGISTER message to the Proxy IP. A green phone labeled "Registered" in the LED panel indicates successful registration.

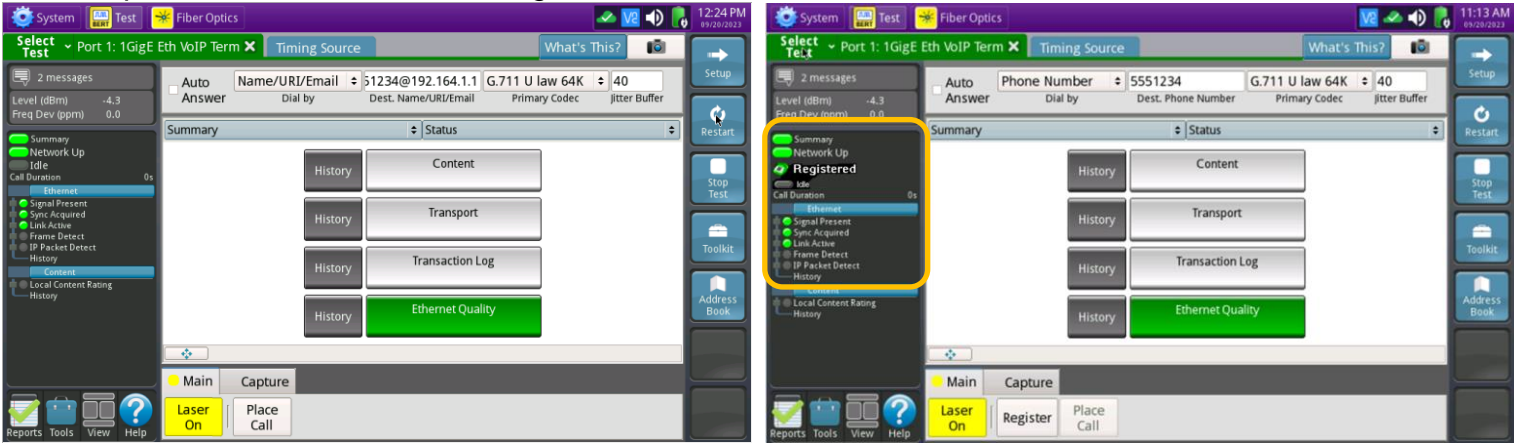

*Figure 14: Non-registering Trunk Results Figure 15: Registering Trunk Results*

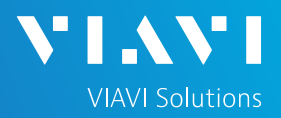

# QUICK CARD

# VERIFY CONNECTIVITY AND REGISTRATION (continued)

Troubleshooting Tips:

- 1. If the specified LEDs are not green, verify the following:
	- ► The T-BERD/MTS is configured correctly, as outlined above.
	- ► The LAN Port of the SBC is properly configured and enabled.
	- ► Cables are good quality and properly connected.
- 2. Tap the message icon in the top left screen  $\equiv$  3 messages to confirm DHCP IP Address assignment.
- 3. Change the results category and group from **Summary/Status** to **Ethernet/Stats** to view Ethernet Statistics including Local Config Status and error counts.
- 4. Change the results category and group to **Transaction Log/Signaling** to view registration messages. If the T-BERD/MTS fails to automatically register, tap the **Register** button in the **Main** Action Panel at the bottom of the screen.
- 5. If your unit includes options for **Packet Capture**, start a capture session and view signaling messages using WireShark.

### INBOUND CALL TESTING

- 1. Using your cell phone, dial the billing telephone number (BTN) for the PBX (or dial the temporary "test" number if the BTN has not been ported).
- 2. In the T-BERD/MTS's Actions Panel, select the **Call Controls** tab. Allow the call to ring at least 2 times. Confirm the Ring back tone is heard on your cell phone and tap  $\frac{4 \text{ answer}}{6 \text{ and } 6}$ on the T-BERD/MTS to answer the call.
- 3. Put on the headset. If the headset includes an on/off switch and volume control, turn it on and adjust the volume to the desired level.
- 4. Confirm that voice is heard, and voice quality is acceptable on both the T-BERD/MTS's headset and the Cell Phone. If static is heard on your cell phone, move the microphone boom farther away from your mouth to avoid overdriving the microphone.
- 5. Hang up the call from your cell phone. Verify that the call status on the T-BERD/MTS changes to **IDLE**.

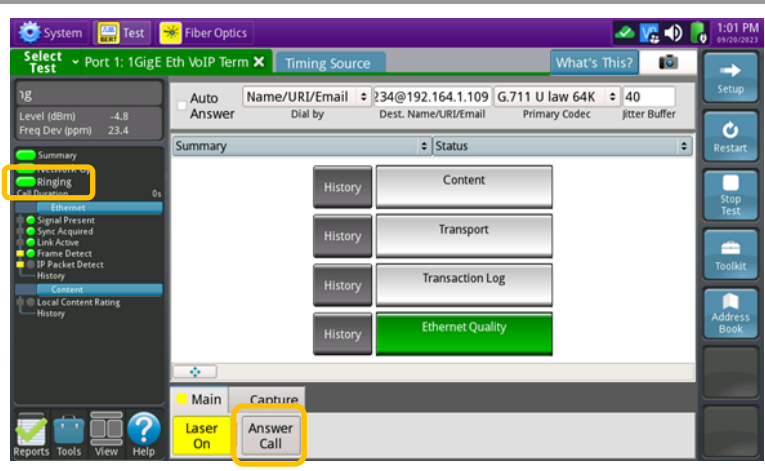

*Figure 16: Results, Incoming call*

| Select ~ Port 1: 1GigE Eth VoIP Term X          |         | <b>Timing Source</b> |                                                    | What's This?         |    | 161           |        | →       |
|-------------------------------------------------|---------|----------------------|----------------------------------------------------|----------------------|----|---------------|--------|---------|
| = 10 messages                                   | Auto    |                      | Name/URI/Email : 234@192.164.1.109 G.711 U law 64K |                      | 40 |               |        | Setup   |
| $-4.8$<br>Level (dBm)<br>23.2<br>Freq Dev (ppm) | Answer  | Dial by              | Dest. Name/URI/Email                               | <b>Primary Codec</b> |    | litter Buffer |        | O       |
| Summary                                         | Summary |                      | $\div$ Status                                      |                      |    |               | $\div$ | Restart |
| <b>INELWORK</b> UP<br>Conversation              |         | History              | Content                                            |                      |    |               |        |         |

*Figure 17: Results, Connected call*

| System                                                      | Test Sk Fiber Optics |                      |                                     |                      |        |               | 1:25 PM        |
|-------------------------------------------------------------|----------------------|----------------------|-------------------------------------|----------------------|--------|---------------|----------------|
| Select ~ Port 1: 1GigE Eth VoIP Term X                      |                      | <b>Timing Source</b> |                                     | What's This?         |        | 16)           | →              |
| 12 messages                                                 | Auto                 | Name/URI/Email       | : 234@192.164.1.109 G.711 U law 64K |                      | $= 40$ |               | <b>Setup</b>   |
| Level (dBm)<br>$-4.8$<br>23.2<br>Freq Dev (ppm)             | Answer               | Dial by              | Dest, Name/URI/Email                | <b>Primary Codec</b> |        | litter Buffer | O              |
| Summary                                                     | Summary              |                      | $=$ Status                          |                      |        | ÷             | <b>Restart</b> |
| <b>INEUVOIR UP</b><br>Idle<br>$22$ m:05s<br><b>Ethernet</b> |                      | History              | Content                             |                      |        |               |                |

*Figure 18: Results, Disconnected*

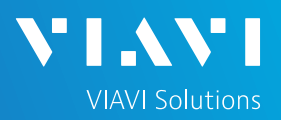

# QUICK CARD

### OUTBOUND CALL TESTING

- 1. In the T-BERDMTS's Actions Panel, tap  $\frac{p_{\text{lace}}}{\text{Call}}$ The T-BERD/MTS will transmit INVITE messages to initiate the call. Call status is displayed in the LED panel.
- 2. Answer the incoming call on your cell phone. If the call is successful, Call Status will change from **Ringback** to **Conversation**.
- 3. Converse and confirm that voice quality is acceptable on the T-BERD/MTS and the Cell Phone. A wide variety of call statistics can be viewed in the results screen, by changing the Results category and group from **Summary/Status** to other selections including **Content/Current Call Scores, Transport/QOS**, **Ethernet/Stats**, and more.
- 4. In the T-BERD/MTS **Main** Actions Panel, tap  $\frac{Hang}{Ub}$  to disconnect the call.
- 5. In the T-BERD/MTS **Quick Config** menu, change "Destination Phone Number" to the next number in the call plan.
- 6. In the T-BERD/MTS **Main** Actions Panel, tap  $t^{\text{place}}$  to initiate the call.
- 7. Converse and confirm that voice quality is acceptable on the T-BERD/MTS and for the called party.
- 8. In the T-BERD/MTS Actions Panel, tap<br> $\begin{array}{|c|c|c|}\n\hline\n\text{Hang} & \text{to disconnect the call.}\n\end{array}$ to disconnect the call.
- 9. Repeat steps 5 through 8 for all numbers in the call plan. Call Plans may include:
	- Toll Free numbers
	- Local off-network numbers
	- Local on-network numbers
	- Long Distance numbers
	- International numbers
	- Blocked Calls
	- n11 numbers such as 411 (directory assistance), 611 (customer service), and 911 (emergency services)

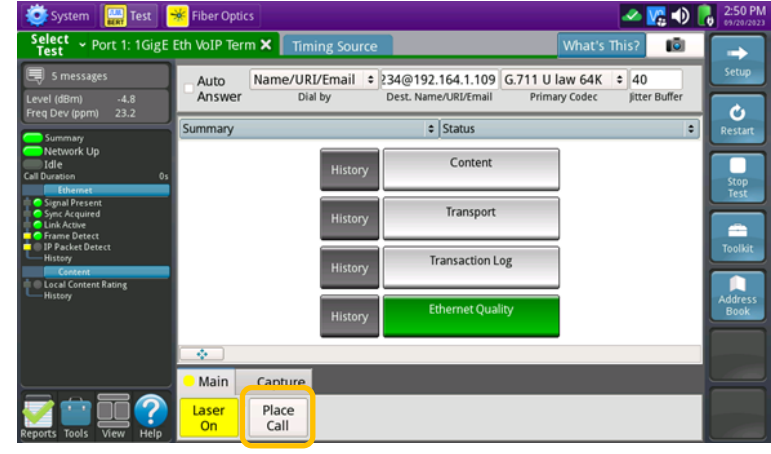

*Figure 19: Results, Place Call*

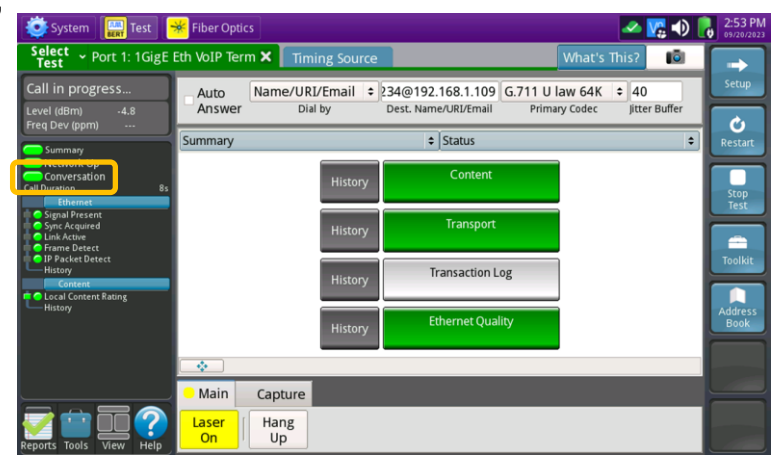

*Figure 20: Results, Connected call*

| <b>Select</b><br><b>Test</b>                                   | Dept 1: 1GigE Eth VoIP Term X<br><b>Timing Source</b> | <b>What's This?</b>                                                                        | Tō.                          |
|----------------------------------------------------------------|-------------------------------------------------------|--------------------------------------------------------------------------------------------|------------------------------|
| 12 messages<br>Level (dBm)<br>$-4.8$                           | Name/URI/Email<br>Auto<br>Answer<br>Dial by           | 234@192.168.1.109<br>5.711 U law 64K<br>$\bullet$<br>Dest, Name/URI/Email<br>Primary Codec | Setup<br>40<br>litter Buffer |
| 23.2<br>Freq Dev (ppm)                                         |                                                       |                                                                                            | Ġ                            |
| Summary                                                        | Content                                               | Cur. Call Scores                                                                           | ÷<br><b>Restart</b>          |
| <b>Network Up</b>                                              | <b>IMUS E</b>                                         |                                                                                            |                              |
| <b>Conversation</b><br><b>Call Duration</b><br>38 <sub>1</sub> | Conversational Quality                                |                                                                                            | 4.20                         |
| Ethernet                                                       | <b>Listener Quality</b>                               |                                                                                            | 4.20<br>Stop                 |
| <b>Canal Present</b>                                           | <b>Local Content Rating</b>                           |                                                                                            | <b>Test</b><br>Pass          |
| <b>C</b> mc Acquired<br>link Active                            | <b>Local Content Rating History</b>                   |                                                                                            | Pass                         |
| Clicame Detect                                                 | $R$ Factor $\boxminus$                                |                                                                                            | ۰                            |
| <sup>O</sup> IP Packet Detect                                  | Conversational Quality                                |                                                                                            | 93<br><b>Toolkit</b>         |
| History<br>Content                                             | <b>Listener Quality</b>                               |                                                                                            | 93                           |
| <b>O</b> Local Content Rating                                  | G107                                                  |                                                                                            | 93<br>93                     |
| History                                                        | Burst                                                 |                                                                                            | Address<br>93                |
|                                                                | Gap                                                   |                                                                                            | <b>Book</b>                  |
|                                                                |                                                       |                                                                                            |                              |
|                                                                |                                                       |                                                                                            |                              |
|                                                                | ÷<br>脂<br>G                                           |                                                                                            |                              |
|                                                                | Main<br>Capture                                       |                                                                                            |                              |
|                                                                |                                                       |                                                                                            |                              |

*Figure 21: Results, Content/Current Call Scores*

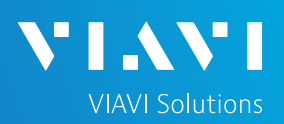

# QUICK CARD

#### CREATE REPORT

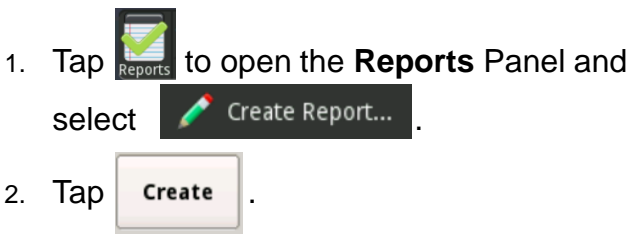

3. A report will be saved to the T-BERD/MTS **/bert/reports** folder.

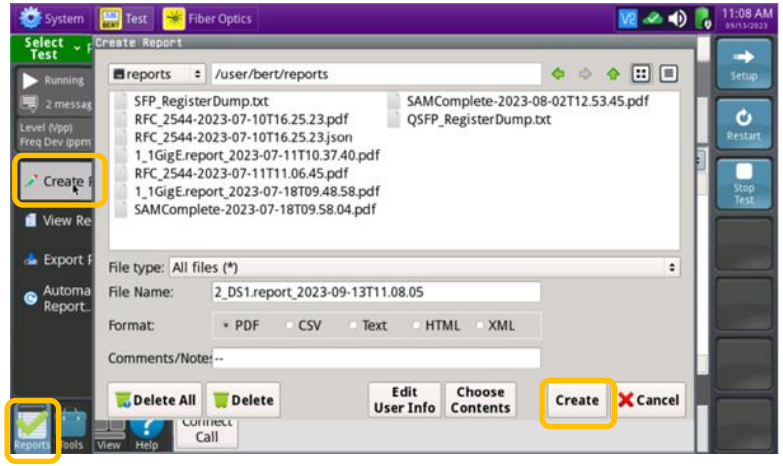

*Figure 22: Create Report*